## **CHANGE MANAGEMENT QUICK REFERENCE GUIDE ADDING DELEGATES TO PERSONAL PROFILE & LOOKING UP DELEGATES [Version 1.2 – 02/09/21]**

**Adding Delegates to Personal Profile for Alternate Change Request Approvers (Managers & Directors):**

**Step 1:** From the ServiceNow left navigation menu go to the **Service Desk** application menu and select **My Profile.**

**Step 2:** On the right side of the screen scroll to bottom of your profile and *Related Links* section will be displayed. Click the **Delegates** TAB then click **New**. **NOTE:** If you do not see the **NEW** button, click the plus sign (+) to far right to expand the section (see print screen that follows):

#### **Related Links** Notification Preferences

Incidents (1) Requests Configuration Items (2) Groups (5) Delegates (2) Notification Devices (1) Notification Messages (23) User Compliante Consent Tr. Delegates (2)

Click to Expand

**Step 3:** Enter **Delegate** name (use Lookup tool to its right, if necessary). Enter **Ends** date when responsibilities will cease (if ongoing, enter 2099-01-01 or greater).

Specify the responsibilities the delegate will assume using the following checkboxes (**Approvals**, **Assignments**, **CC Notifications**, **Meeting Invitations**) You can delegate:

- **Approvals:** The delegate can approve items on your behalf.
- **Assignments:** The delegate can view and work on tasks assigned to you.
- **CC Notifications:** The delegate receives a copy of email notifications sent to you, except those marked **Meeting Invitation**.
- **Meeting Invitations:** The delegate receives a copy of email notifications sent of the type **Meeting Invitation**.

### Click **Submit and Close**.

Page 1 of 3

**IMPORTANT:** If your delegate gets email notifications, they will be the same email notifications sent to you. The delegate may be confused to see "Management Approval Requested" and/or "Change Request assigned to you" emails, so make sure they know they are a delegate.

**Step 4:** Repeat **Step 2** and **Step 3** to create additional Delegates.

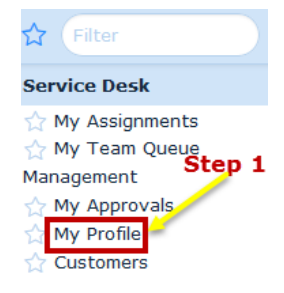

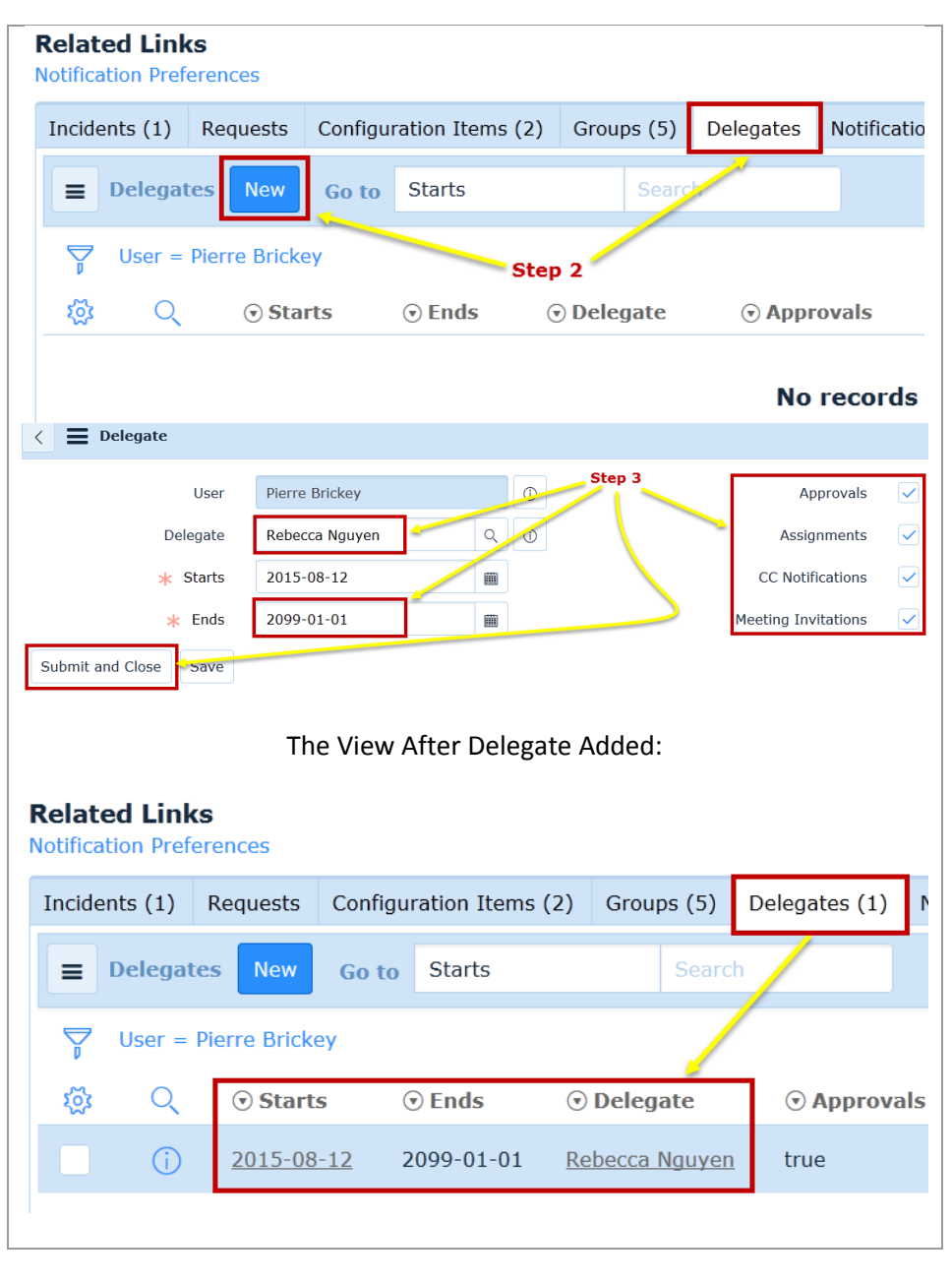

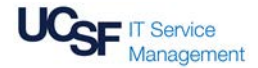

# **CHANGE MANAGEMENT QUICK REFERENCE GUIDE ADDING DELEGATES TO PERSONAL PROFILE & LOOKING UP DELEGATES [Version 1.2 – 02/09/21]**

Search

O Delegate

Rebecca Nauven

**Donald Francis** 

Step 2

Delegates (2)

true

true

 $\odot$  Approvals

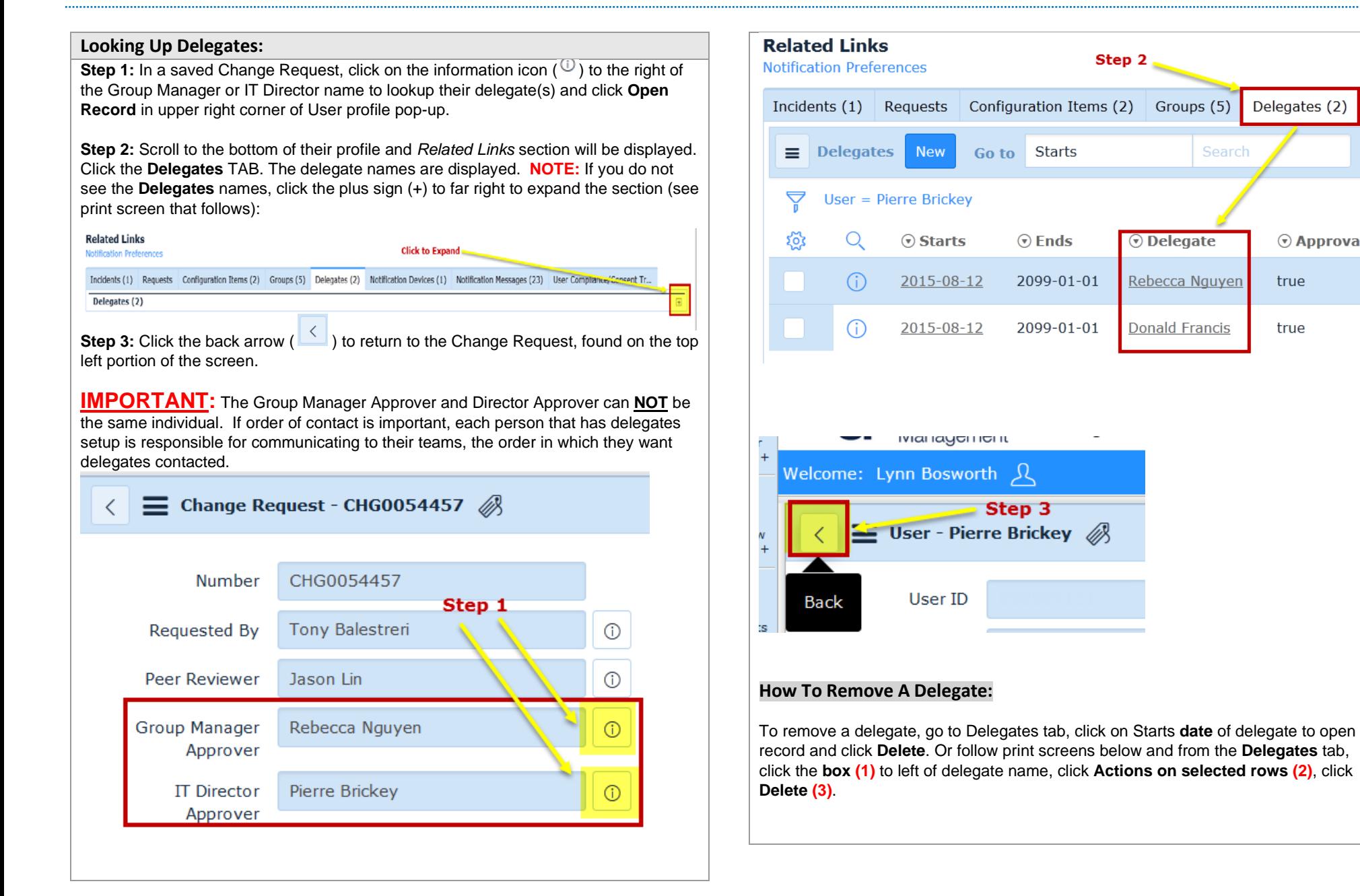

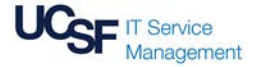

# **CHANGE MANAGEMENT QUICK REFERENCE GUIDE ADDING DELEGATES TO PERSONAL PROFILE & LOOKING UP DELEGATES [Version 1.2 – 02/09/21]**

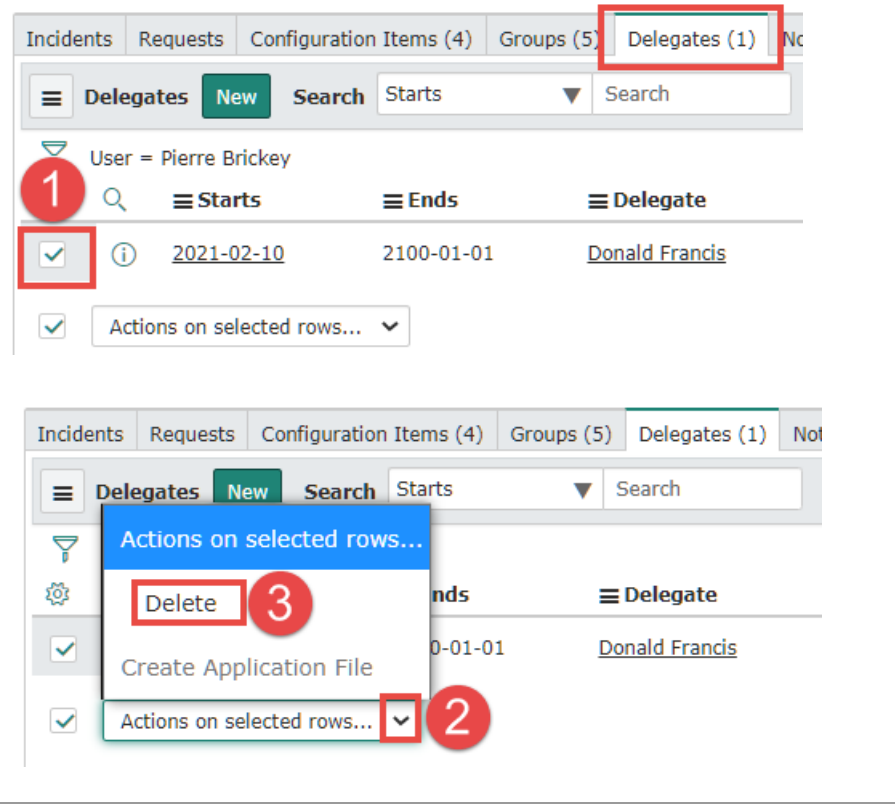

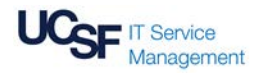